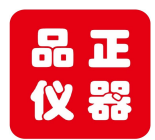

Tell:158 118 16998 www.soundwaylab.com

# DAAS3L+

# 音频测试系统

# **操** 作 手<br>子 册

© Copyright 2021

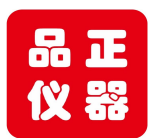

Tell:158 118 16998 www.soundwaylab.com

备注:所有基准测试,指的是功放的拨动开关在朝上位置,即频响测试位置。 一、如下为主菜单界面:(图1) (3) 在于《功放拨动开关朝下为阻抗测试位置)

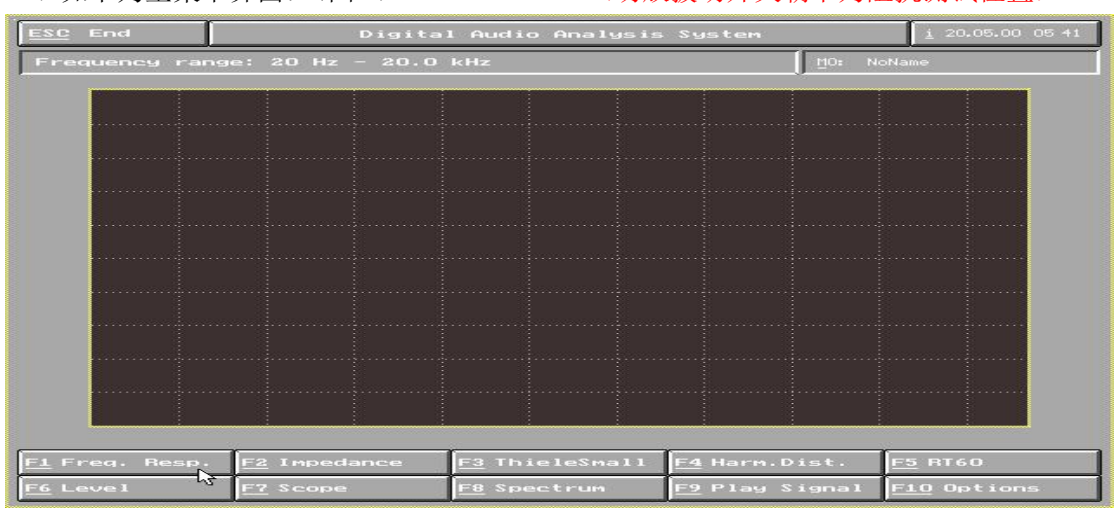

图 1

F1:频率响应测试 F2:阻抗特性测试 F3:扬声器低频参数测试 F4:失真测试 F5:RT60 测试 F6:声压及电平测试 F7:音频示波器 F8:扫频仪 F9:信号发生器 F 10:系统设定

一. 频率响应曲线测试步骤: 拨动开关切换在频响位置。 1〉 点击主菜单中的 F1 Freq.Resp 出现图 2 菜单:〔图 2〕

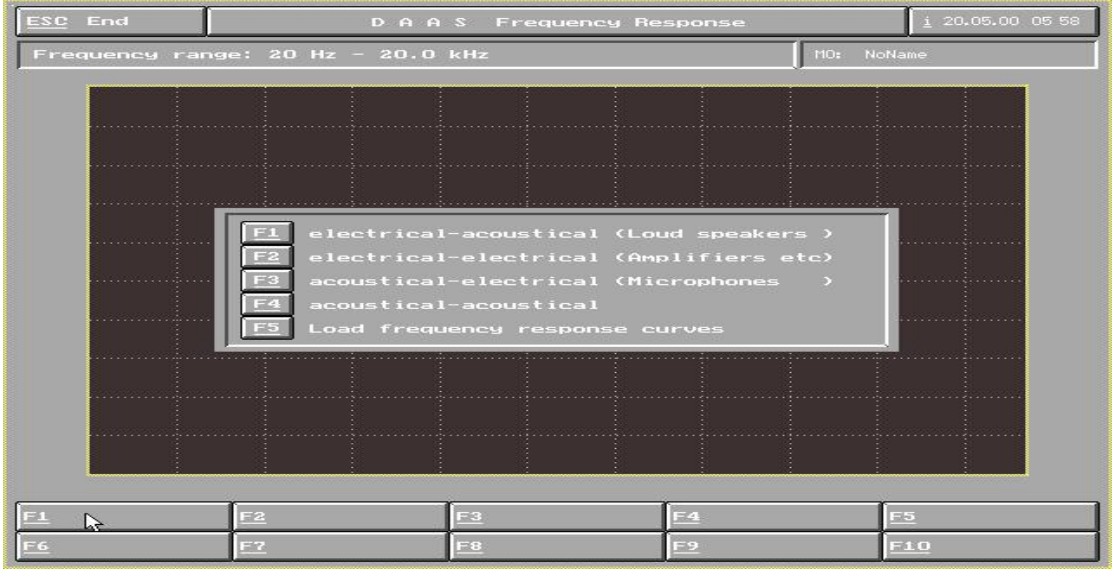

图 2

F1 测试扬声器频响曲线, F2 测试放大器, F3 测试麦克风, F4 声一声对比 F5 调出一条频响曲线资料

2) 选择 F1 electrical-acoustical. (loud.speakers) 测试扬声器频响曲线:

F1 0.2V, F2 2V, F3 20V 均为系统测试量程。大信号测试, 如测频响时选择 F3 20V,小信号测试,如测试阻抗时选择 F1 0.2V。F4 Use Last:使用先前的测试结果。

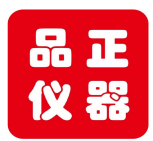

# Tell:158 118 16998 www.soundwaylab.com

如先前做过这一步骤并且现在想跳过这一步,可选择 F4Use last 。F5 Load 为调出 一个预存的测试数据。F9 Out. Att.为调整信号输出的大小。F10 Sample.rate. 设定取样频率 及测量范围:(见图 4)

- F1 64KHZ:测试范围 27HZ—26667HZ
- F2 48KHZ:测试范围 20HZ—20000HZ
- F3 6KHZ: 测试范围 3HZ—2500HZ

#### 注:在本系统中,相同标示的按键有着相同的功能,并不一定要一一讲述

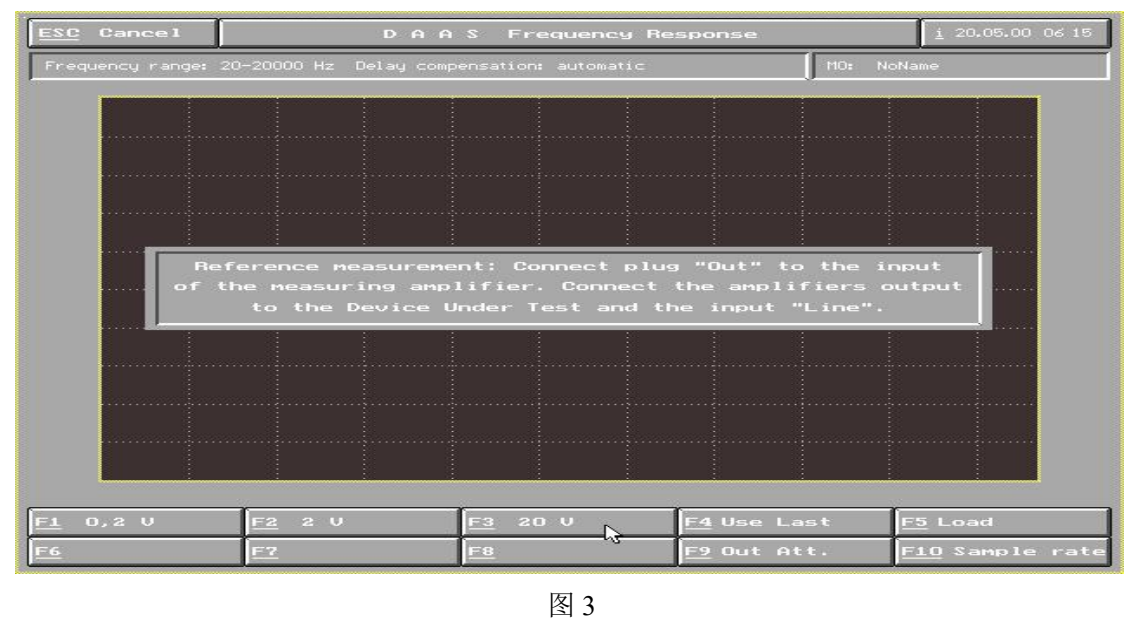

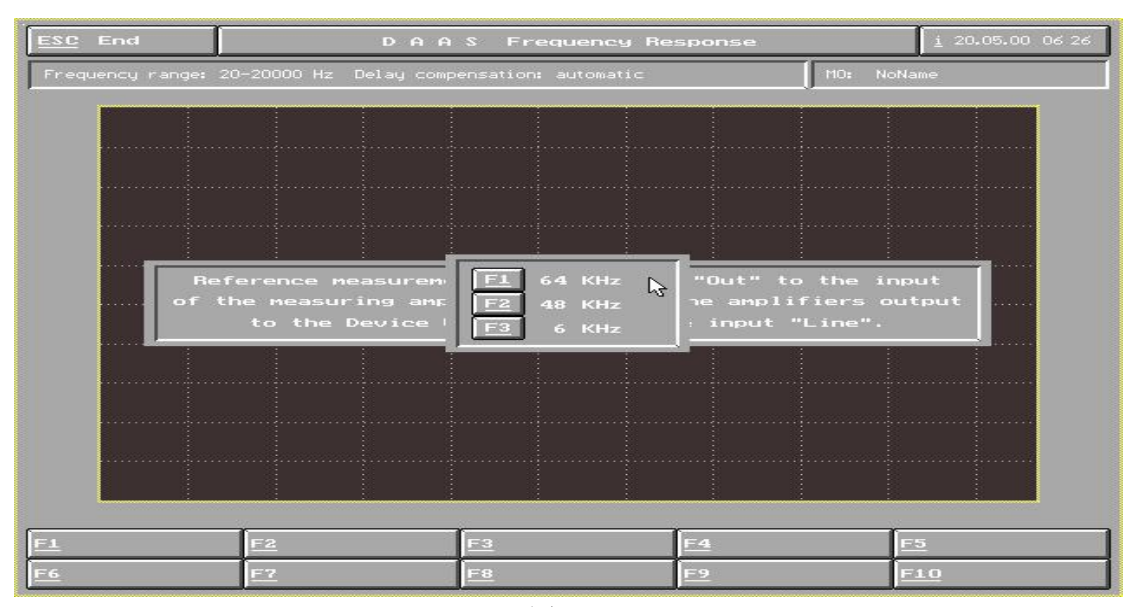

图 4

3>选择按 F3 20V 测量放大器输出电压,(如图 3)

3〉 选按 F3 20V 后出现图 5 界面 (图 5 )

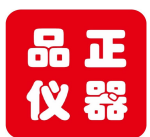

Tell:158 118 16998 www.soundwaylab.com

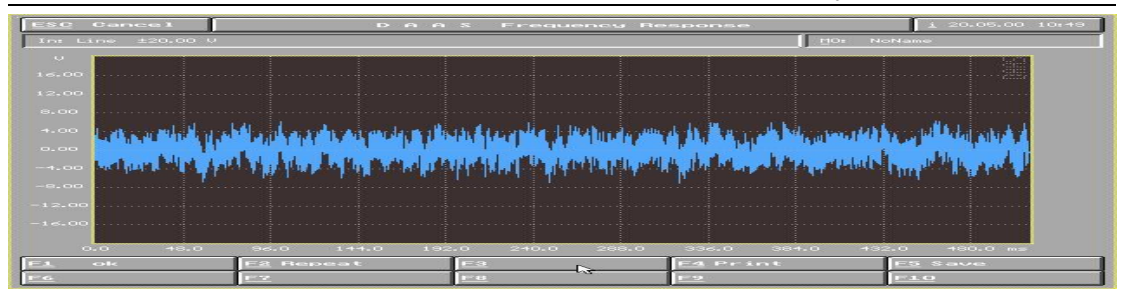

图 5

在图 5 中:按 F1 OK 继续执行测试

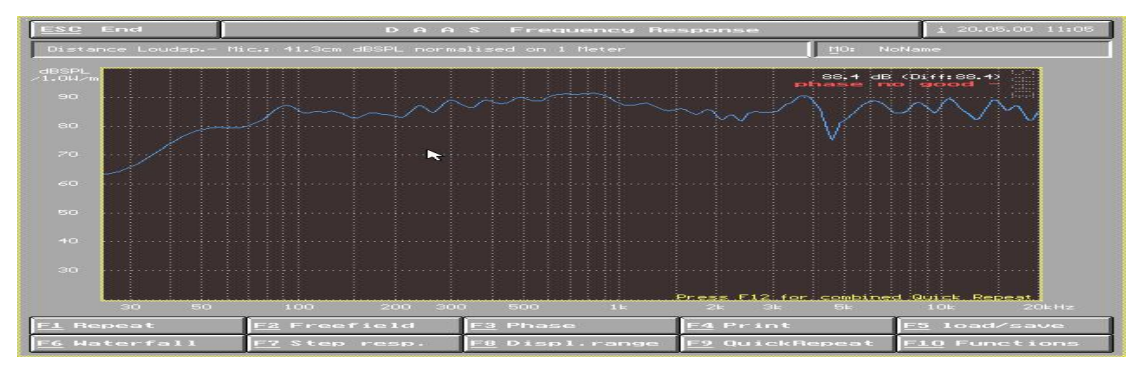

- ( 按 F2 Repeat 重做该测试步骤 按 F4 Print 打印该幅图形 按 F5 Save 存储图形)
	- 5) 选按 F1 OK 则继续下一步测试  $6$ ) 选择 F2 8Pa
	- 7〉选择 F1 OK 即可得到扬声器频响曲线(图 8)
	- 8〉在显示频响曲线界面中(图 8)
		- F1 Repeat:重做上一步骤 F2 Freetield:自由音场校正 F3 Phase:相位特性
		- F4 Print: 打印图形 F5 Load/save:调出存储的图形
		- F6 Waterfall:显示瀑布图 F7 Step resp:阶梯响应计算
		- F8 Displ range:调整图形座标及分辨率 F9 Quick Repeat:快速重测键
		- F1 0 Functions: 其它功能设定

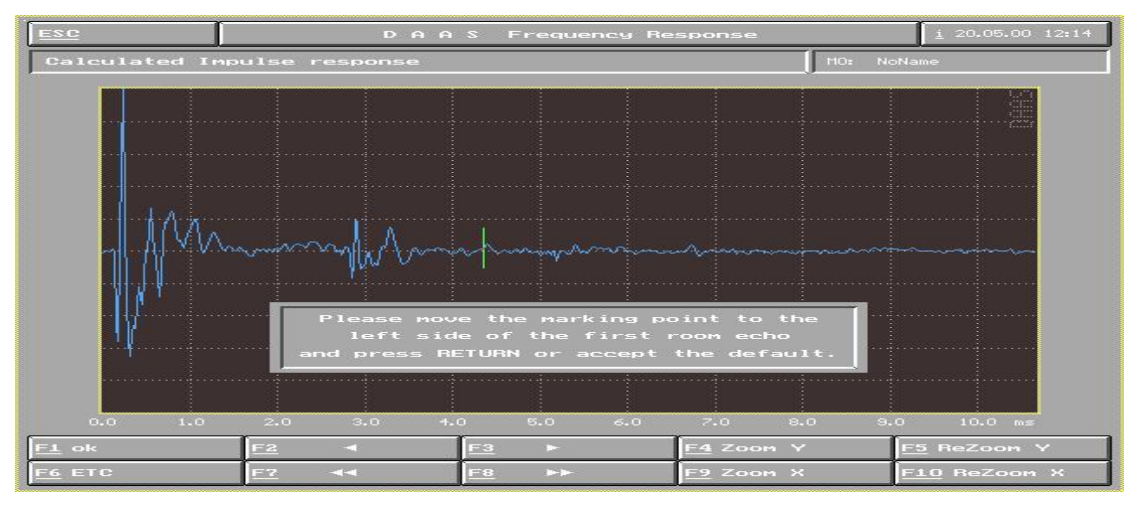

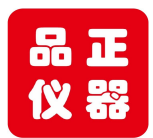

Tell:158 118 16998 www.soundwaylab.com

- 9〉图 8 中其它功能说明
	- 1) 点击 F2 Free field 自由音场校正, 得到如图 9 界面 F1 OK:返回上一面界面 F2 、F3 、F7 、F8:调整座标 F4 、F5 、F9 、F10:水平垂直方向缩放 F6:显示 ETC 结果
	- 2) 点击 F3 Phase 得到红色相位特性图(如图 10)在相位菜单内:

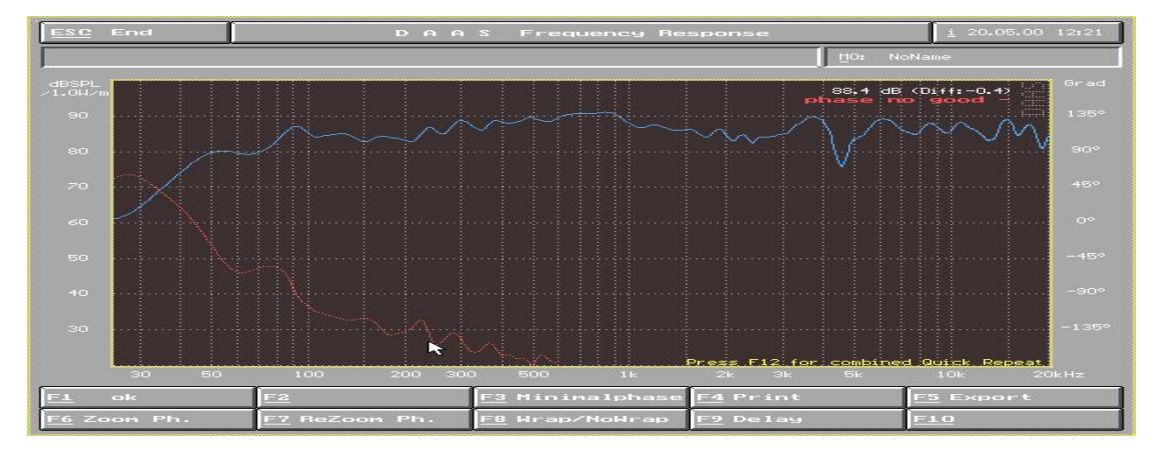

图 10

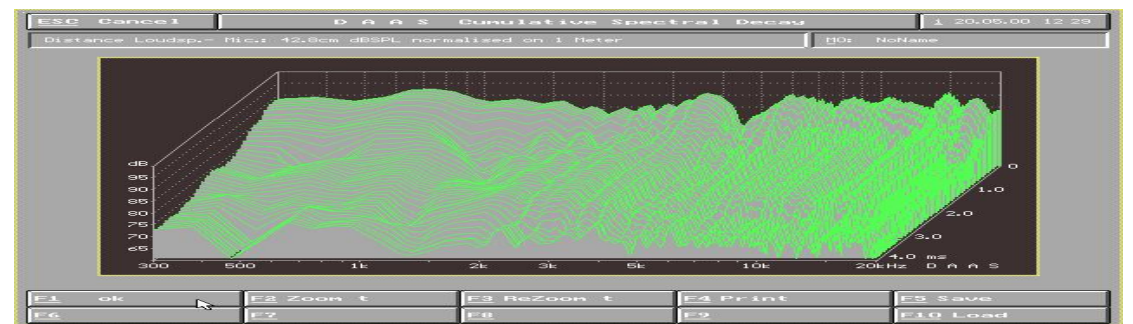

图 11

- F1 OK: 回到上一界面 F3 minimal phase: 最小相位换算
- F4 Print: 图形打印 F5 Export: 输出 CAD 数据
- F6 F7:缩放座标 F9:Delay:延迟特性
- 3) 点击 F6 waterfall 得到瀑布图(图 11) F1 OK 返回上一界面
- 4) 点击 F8 DispL range 调整纵横向座标及分辨率(图 12)

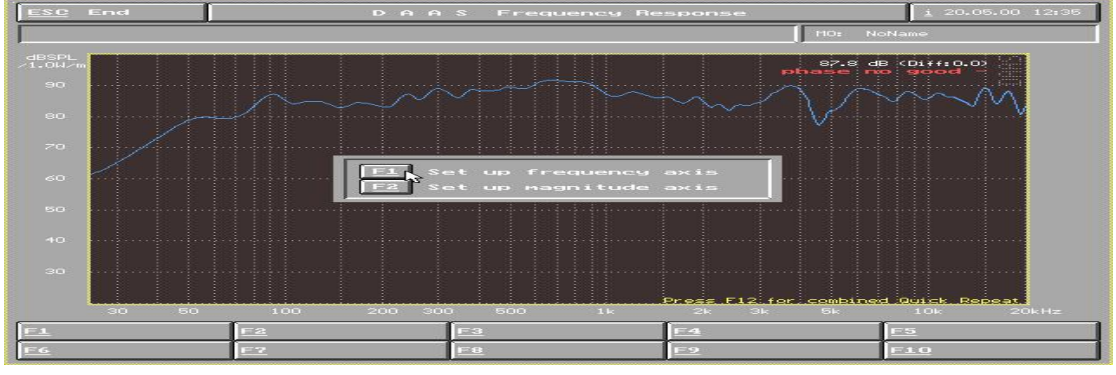

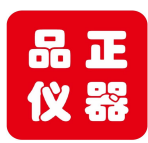

#### Tell:158 118 16998 www.soundwaylab.com

F1 Setup frequeney axis 调整水平显示范围

- F2 Setup magni tude axis 调整整纵向分辨率
- 5) 点击 F10 Functions, 进入其它功能设定(图 13)
	- F1 Export curve: 储存当前测试曲线
	- F2 Correct distance loudspeaker—mic:手动修正扬声器与麦克风之距离
	- F3 Mask load/save/import/new:品管功能键见操作手册之品管功能说明
	- F4 Smoofh:平滑键
	- F5 Measure Impedance curve: 在频响菜单中, 测试阻抗曲线
	- F6 Compine with near field meas : 低频测试时曲线结合功能

提示:**1**)在测完频响曲线后,按住鼠标右键并拖动, 可显示曲线上任何一 点的测试值 **2**)曲线可利用光标键上下移动。

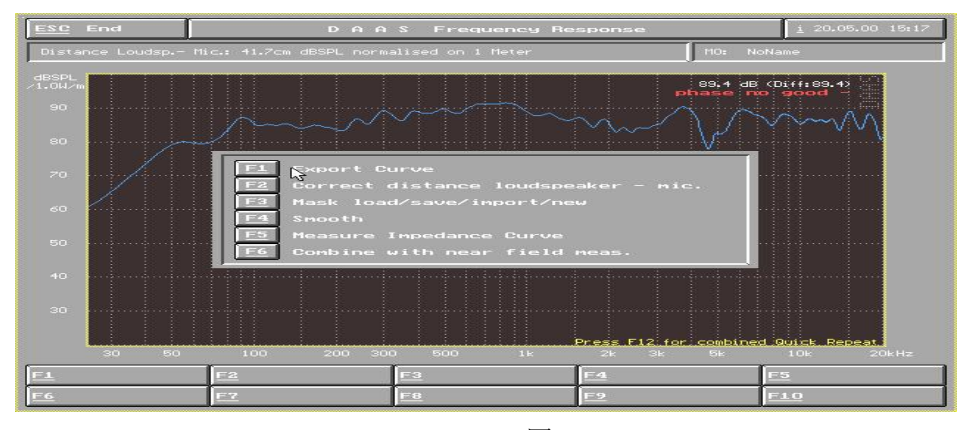

图 13 and 13

- 二.扬声器阻抗特性的测试方法
	- 1) 在主菜单中选择 F2 Impedance (首先切换开关在频响位置。)
		- 2) 选择 F1 Start 做基准测试

(F9 Ser resist 为设定取样电阻值,一般不用更改,我方已经设定好。)

3) 基准测试完毕,选择 F1 OK

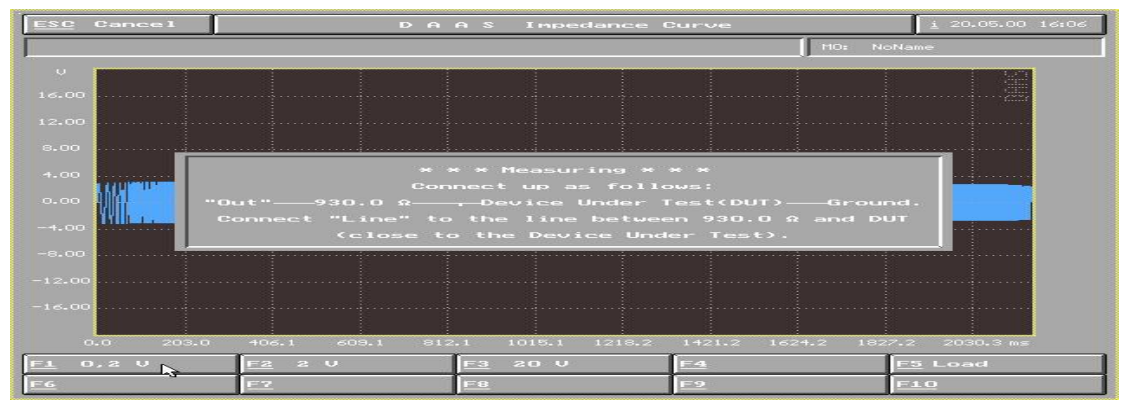

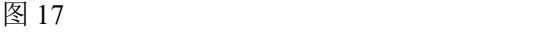

- 4) 此时切换开关拨到阻抗位置, 选择 F1 0.2V (图 17)
- 5) 选择 F 1 OK 即可得到阻抗曲线

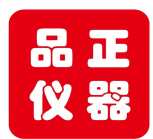

Tell:158 118 16998 www.soundwaylab.com

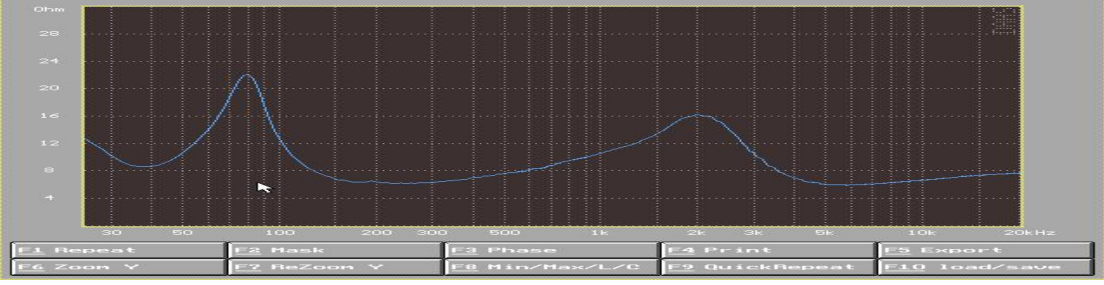

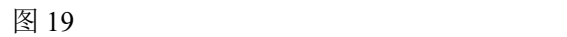

6) 在阻抗曲线界面内(图 19)

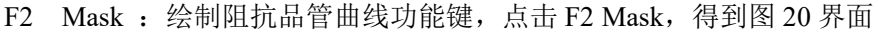

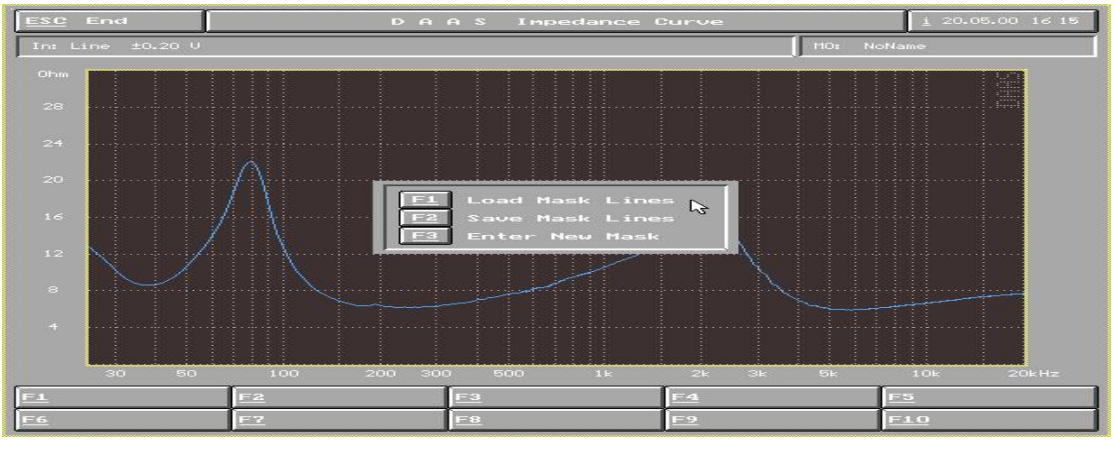

图 20

F8 Min/max/L/C:显示测量曲线上的最大值与最小值,并测量电感及电容值  $F = 1$ 

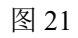

F6 F7:放大及缩小显示分辨率

- F1 Load mask lines:调出一条已绘制的品管线
- F2 Save mask lines: 储存一条品管曲线
- F3 Enter new mask : 绘制一条新的品管曲线
- 点击 F3 Enter new mask : 出现图 21 界面

点击 F1 Start 开始徒手绘制一条新的品管曲线,左键描点,右键结束(图 22)

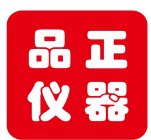

Tell:158 118 16998 www.soundwaylab.com

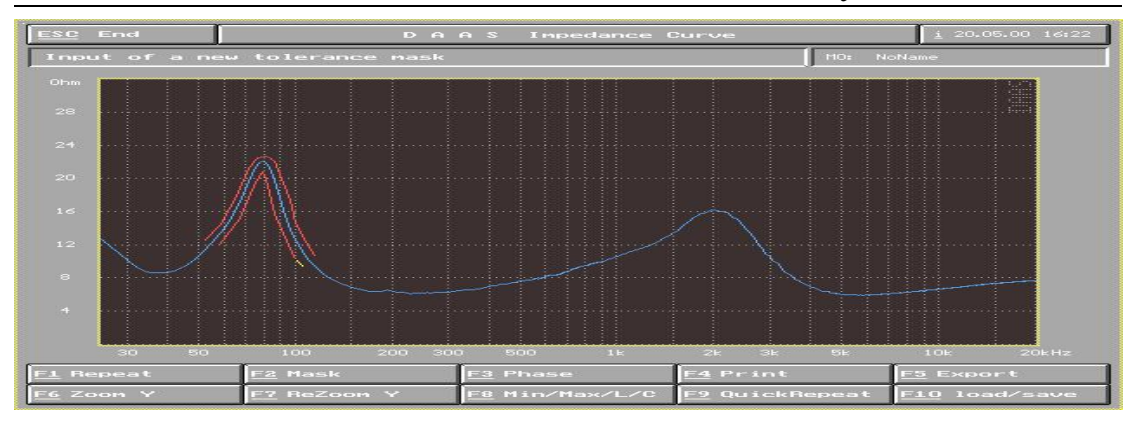

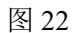

- 三.扬声器低频参数测试
	- 1) 在主菜单中选择 F3 Thiele small (首先切换开关在频响位置。)
	- 2) 选择 F1 Start 开始基准测试
	- 3) 选择 F1 OK,基准测试完毕
	- 4) 切换开关拨到阻抗位置,选择 F1 0.2 开始测试(图 26)

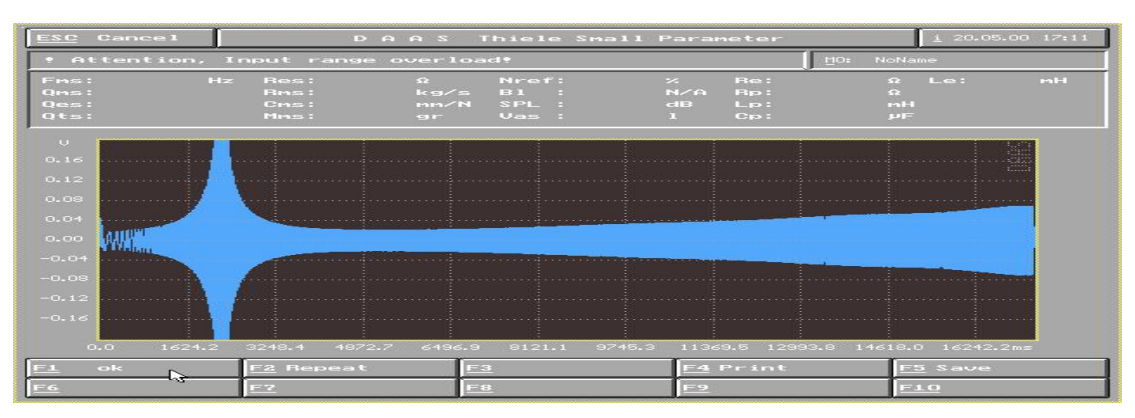

图 27

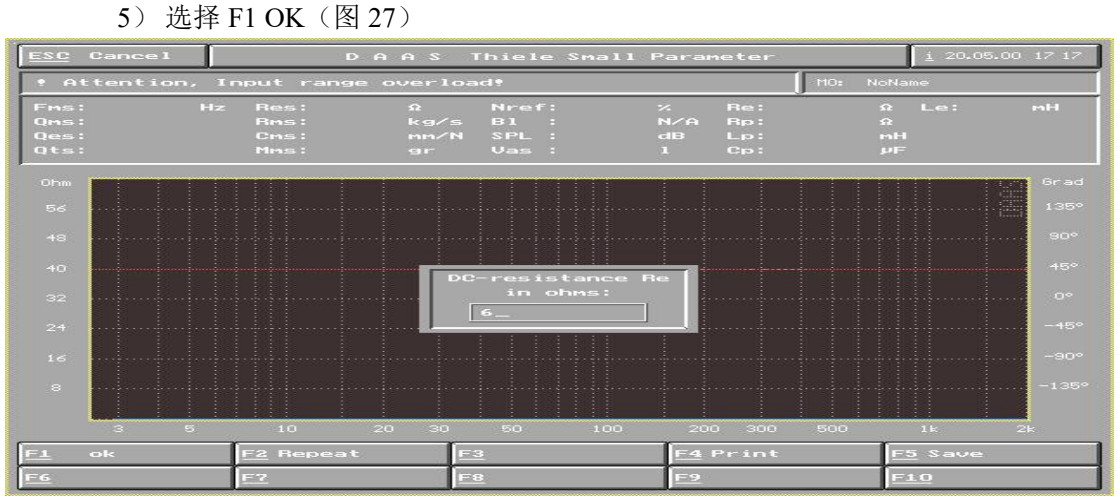

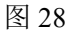

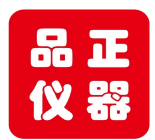

# Tell:158 118 16998 www.soundwaylab.com

#### 6) 在中央询问框输入扬声器为直流电阻(图 28)后确定即得到扬声器 Fms 值及 Qts 值(图 29)

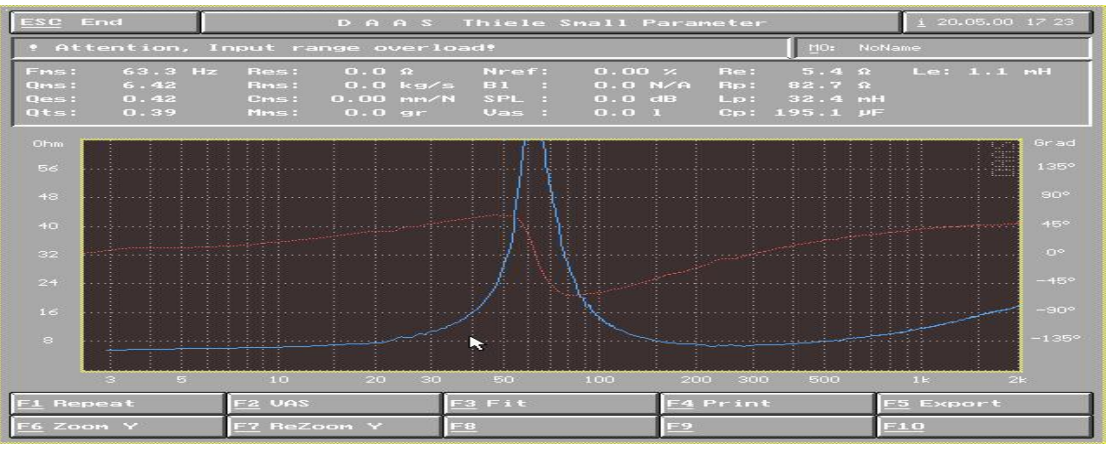

#### 图 29

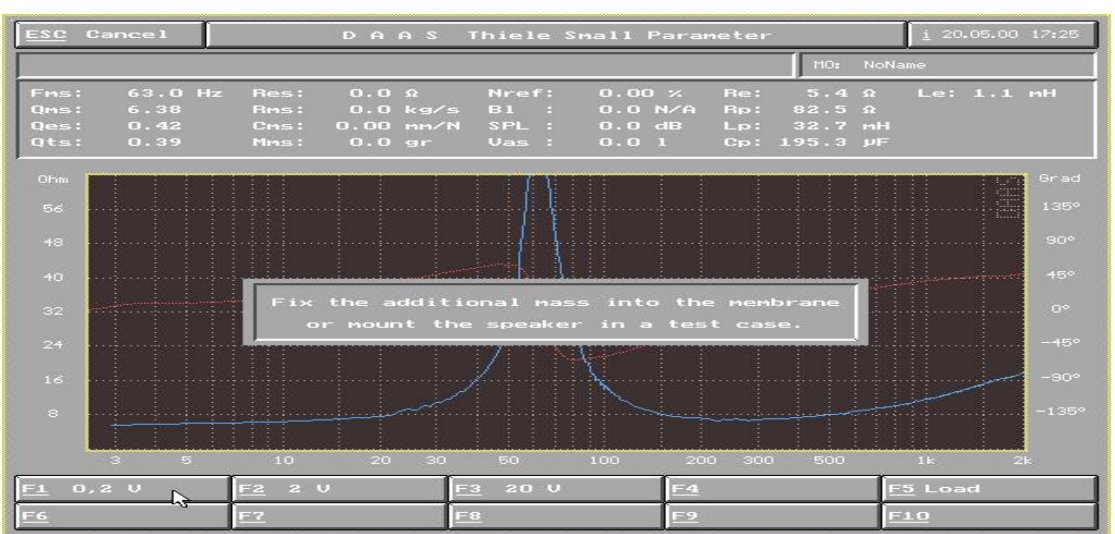

#### 图 30

- 7) 若要继续测得 VAS值,在图 29 中点按 F2 VAS 键
- 8) 选择 F1 0.2V 开始测试 VAS 值(图 30)

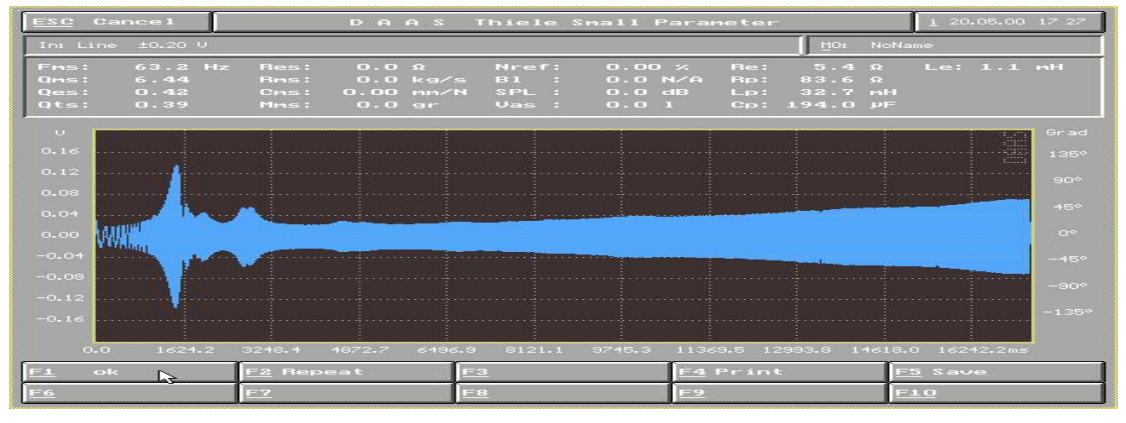

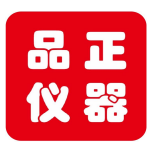

Tell:158 118 16998 www.soundwaylab.com

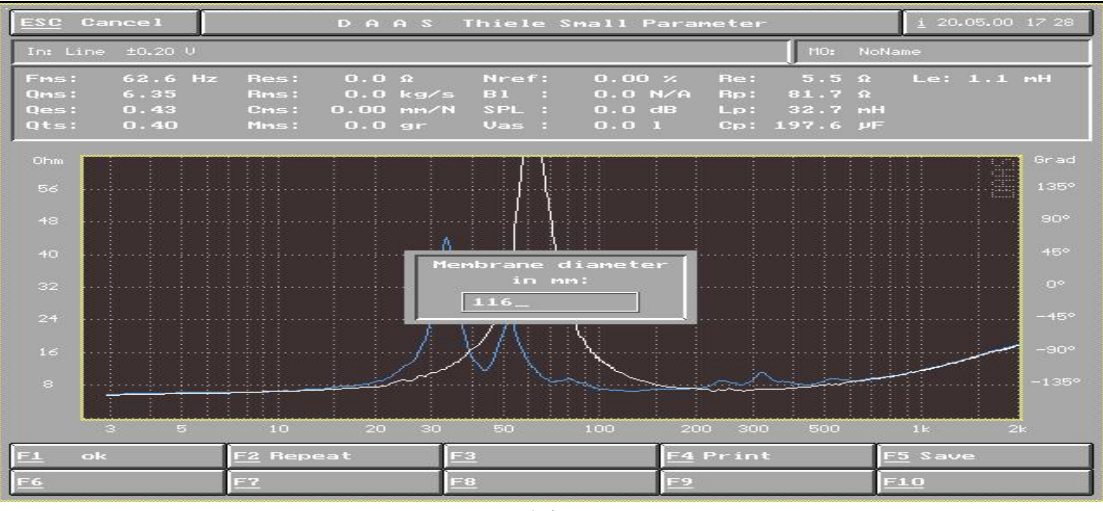

图 32

9) 选择 F 1 OK (图 31) 后, 在中央询问菜单中依次填入扬声器有效的振动直径, (若提示加重,要把附重均匀的加到扬声器纸盆上,)后按回车键确定(图 32)

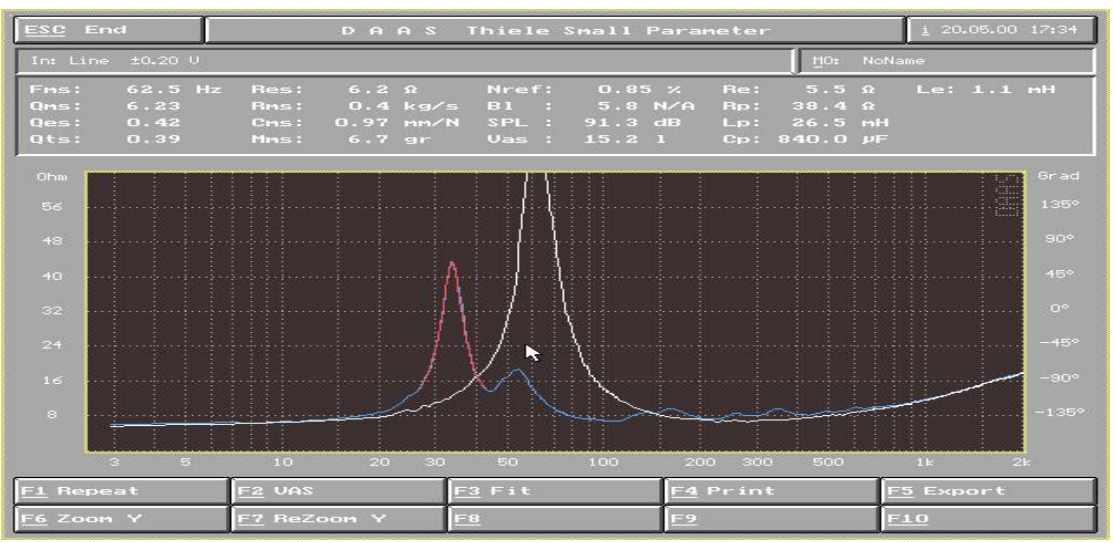

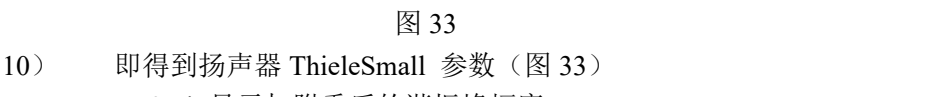

F3 Fit 显示加附重后的谐振峰幅度。

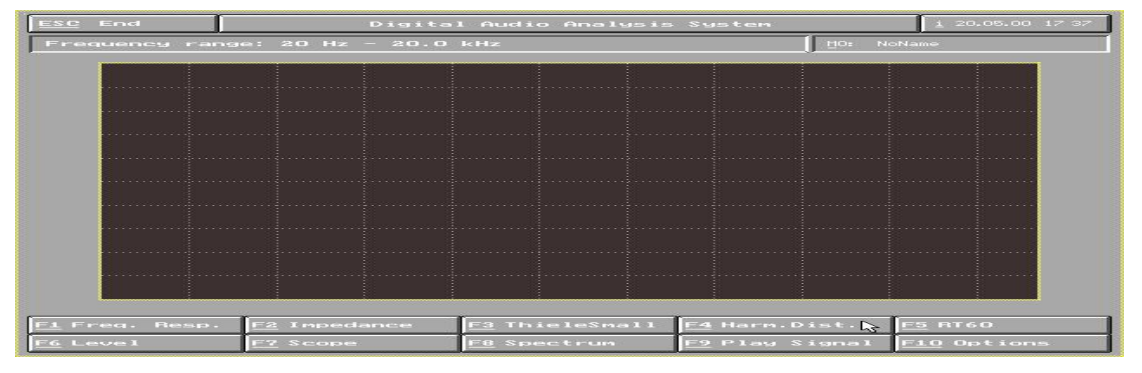

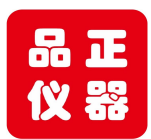

Tell:158 118 16998 www.soundwaylab.com

- 五.失真测试 (切换开关拨到频响位置)
	- 1) 进入主菜单选择 F4 Harm dist (图 34)

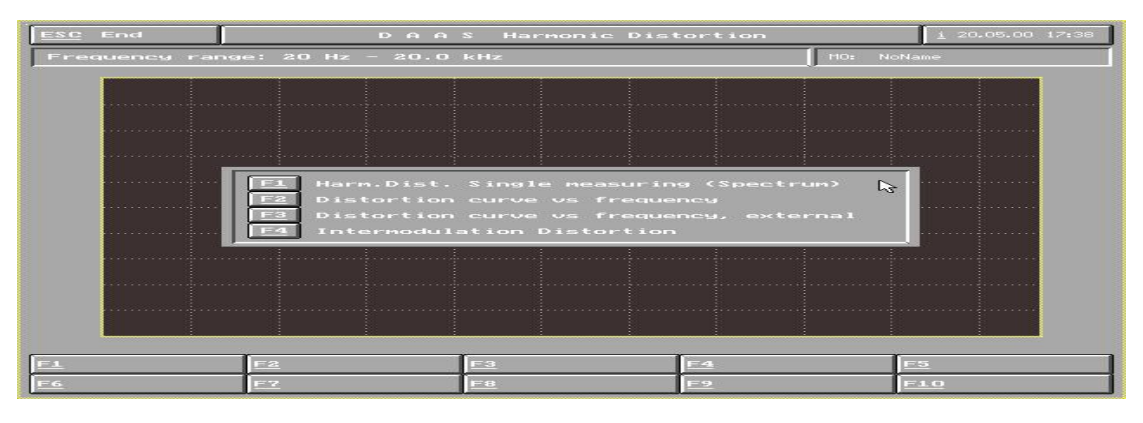

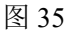

- 2) 在图 35 界面中:
	- F1 Harm dist single measuring (spel trum): 单点谐波失真测试。
	- F2 Distortion curve vs frequency: 100—8000hz 频率失真测试。
	- F3 Distortion curve vs frequency, external: 20—14000hz 失真测试(3L+版软 件仅支持 PⅡ芯片组)
	- F4 Inter modulation distortion:互调失真测试
- 3) 例如测试 100HZ-800HZ 失真, 选择 F2 进入测试界面(图 36)

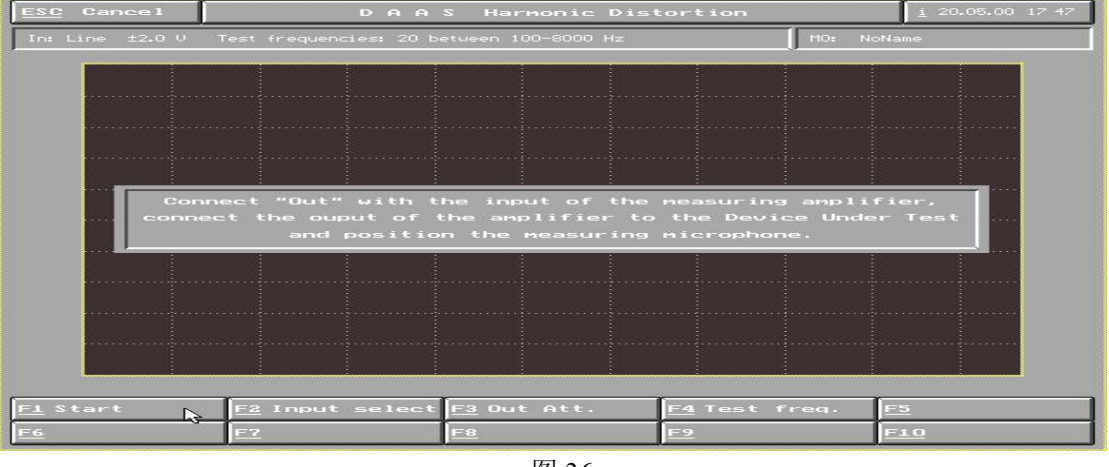

图 36

F1 Start:开始执行失真测试

- F2 Input selet : 选择输入端及量程, 测试扬声器一般选择 F2 8Pa, 而测试放 大器时一般选择 F5 Line 20V
- F4 Test treq:选择测试频率范围
- 4) 选择 F1 Start 开始失真测试

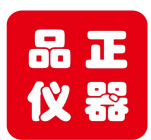

Tell:158 118 16998 www.soundwaylab.com

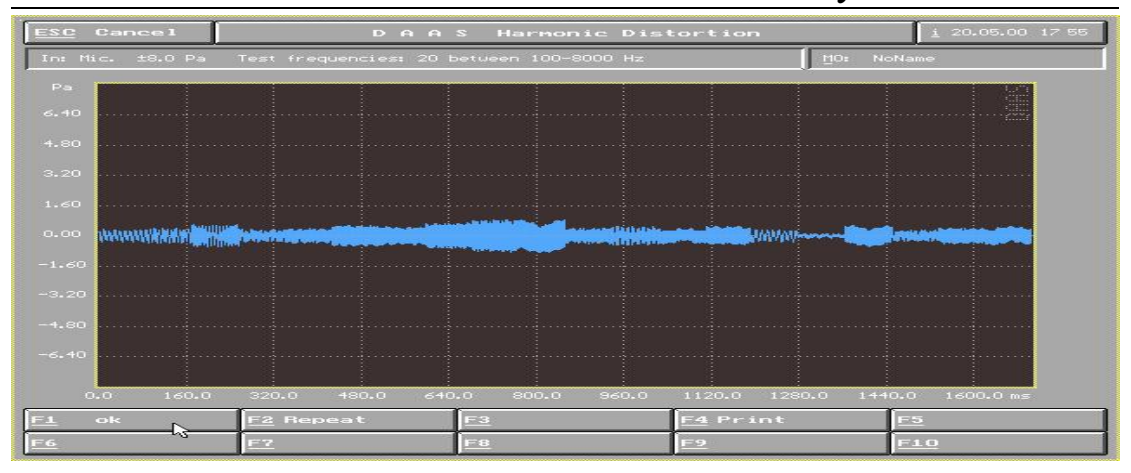

#### 图 38

5) 选择 F1 OK (图 38) 6) 得到图 39 所示谐波失真曲线图 F7 F8:调整曲线在座标中的位置

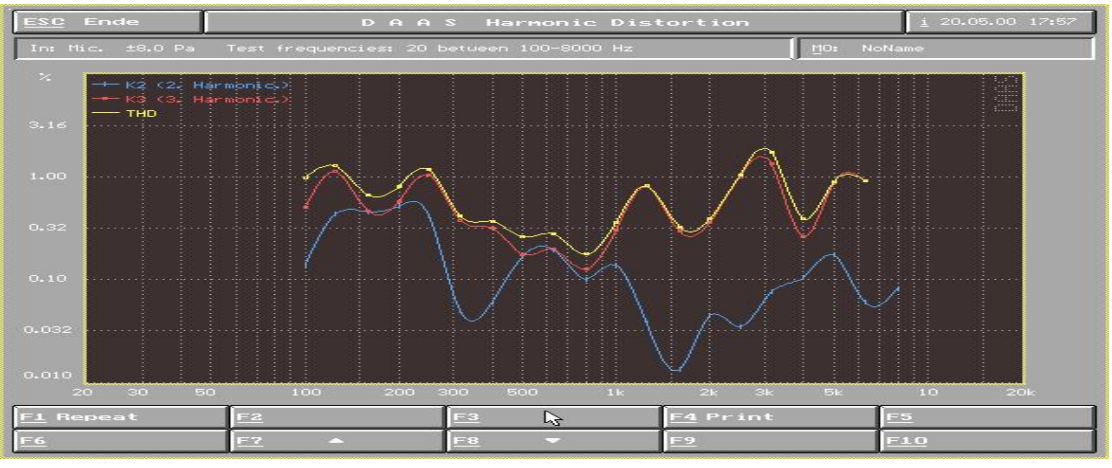

图 39

四.RT60 延时时间测试 (切换开关拨到频响位置) 1) 进入主菜单选择 F5 RT60

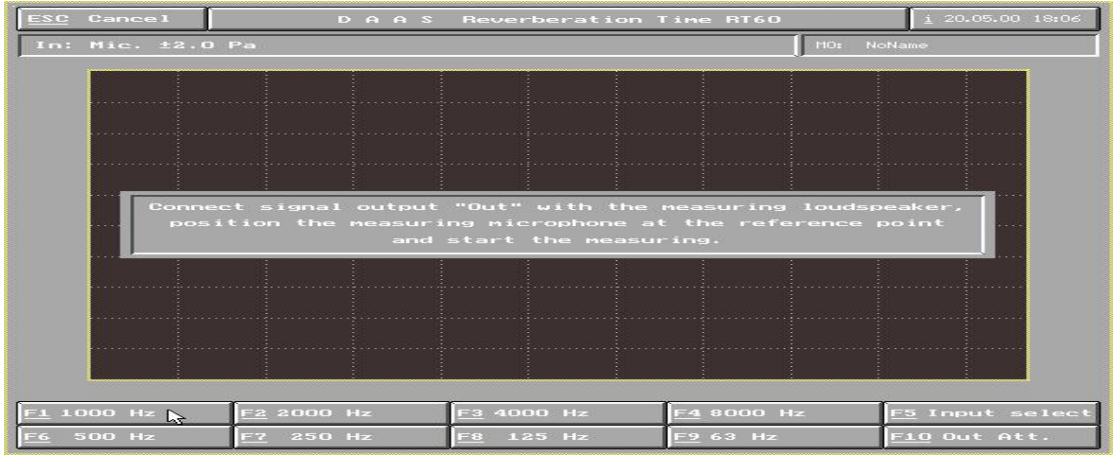

图 41

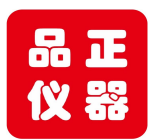

Tell:158 118 16998 www.soundwaylab.com

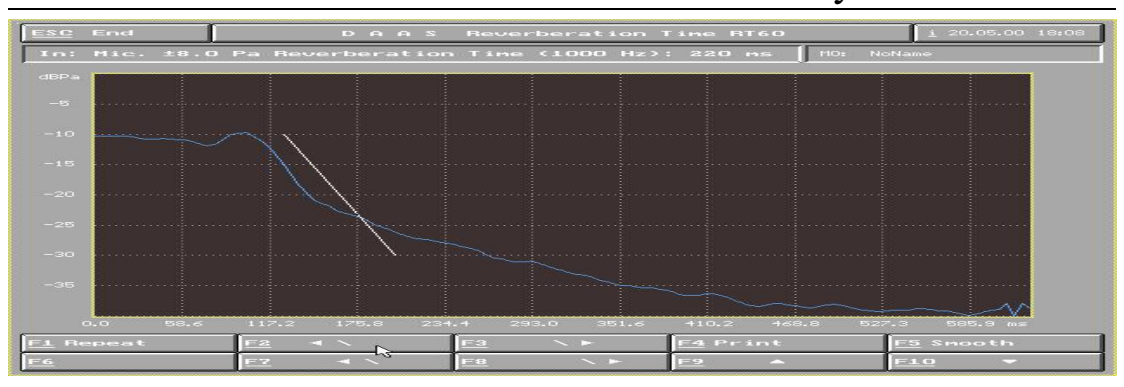

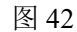

F1 F2 F3 F4 F5 F6 F7 F8 F9: 各个测试频率点, 以倍频率分布关系排列 F5: Input select: 麦克风量程选择, 一般选择 8Pa

- 2) 例如测试 1000HZ 点混响时间, 则先按 F1 1000HZ (图 41)
- 3) 得出图 42 所示界面,调整白色比较线与衰减曲线上最陡的一般平行即可得出 频率延时时间。F2 F3 F7 F8 F9 F10:调整曲线座标,F5:平滑衰减曲线
- 五.声压与电平测试 (切换开关在频响位置)
	- 1) 进入主菜单选择 F6 Leve
	- 2) F1 Start :开始测试 (F2 Input select:选择输入通道及量程,若测试放大器,则选择 F5 Line 20v, 若测试扬声器则选择 F2 Microphone 8pa,F3 Out Att,调整系统输出讯 号大小,用光标键或鼠标修改,F10 Parameter: 修改讯号及显示窗口)

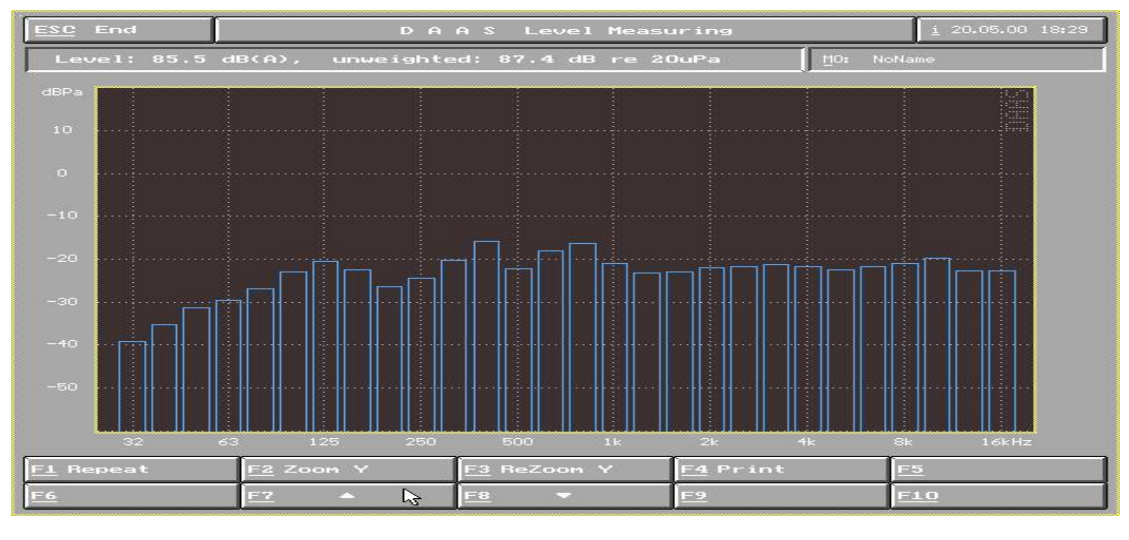

3) 选择 F1 OK 得到声压柱状图(图 48)

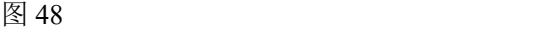

- 六. 示波器 (切换开关在频响位置)
	- 1) 进入主菜单选择 F7 Scope

(F4 Time+, F9 Time-:调整测试时间宽度,F5 Test signal:选择测试讯号 F10 Sample rate: 选择测试频宽)

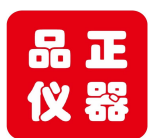

Tell:158 118 16998 www.soundwaylab.com

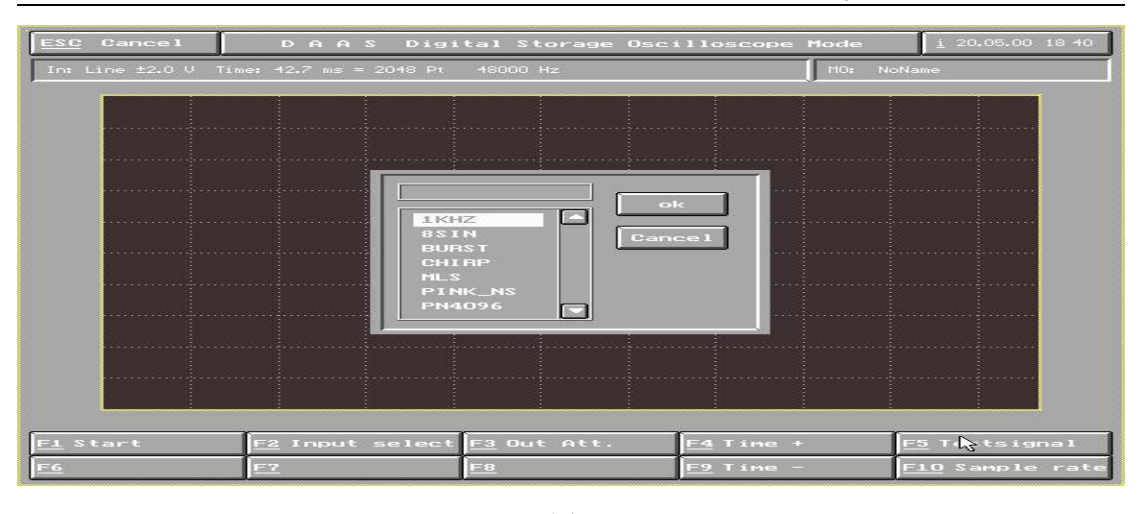

图 51 2) 点击 F5 test signal 选择 1KHZ 讯号(图 51)

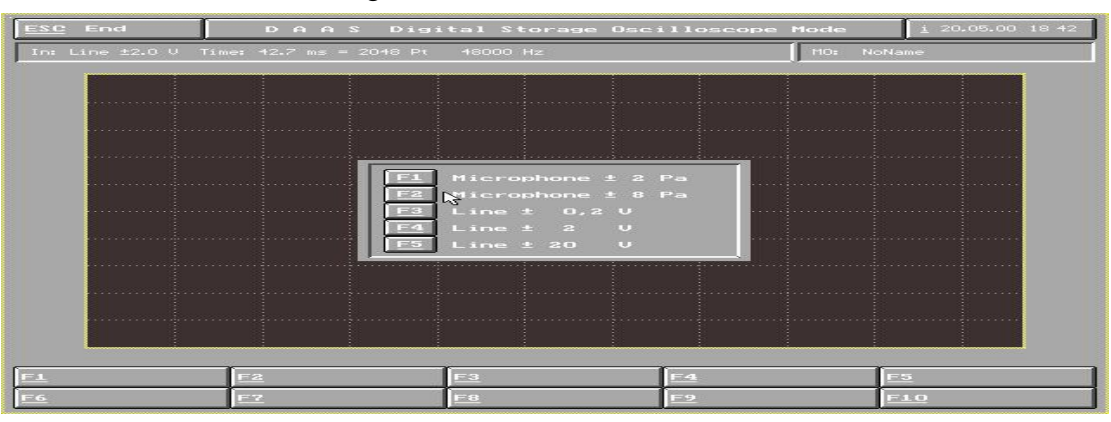

- 3) 点击 F2 Input select 选择通道及量程,例如选择 F2 Microphone 8pa, 麦克 风输入。(图 52)
- $rac{1}{\sqrt{1-\frac{1}{2}}}$
- 4) 点击 F1 Start 开始测试, 要终止测试按 F2 Pause 暂停, 得到图 53 波形

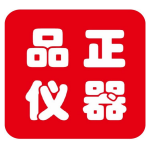

Tell:158 118 16998 www.soundwaylab.com

- 5) 图 53 中
	- F1 Re start :重新启动测试
	- F2 F3 Re Zoom t: 放大缩小波形
	- F6 、F7、 F8 、F9 :调节器整波形座标

F5 Spek trum:显示频谱分布分量

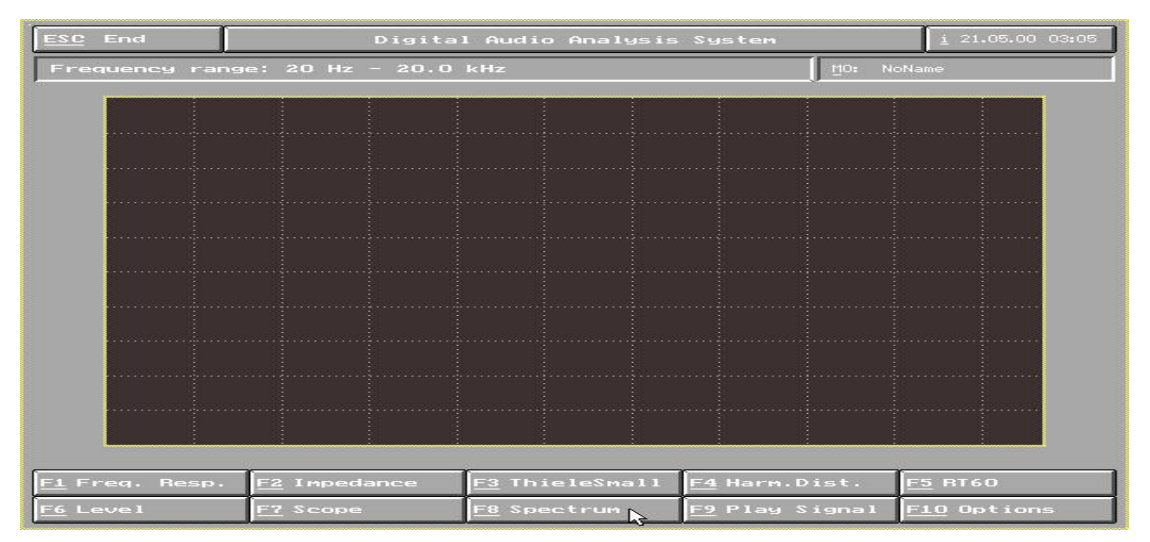

图 54

- 七.扫频仪(切换开关在频响位置)
	- 1) 进入主菜单选择 F8 Spectrum
		- (F4 FFT-Params: 选择 FFT 点阵数量及窗口形式, F5 Testsignal: 选择测试 讯号, F10Sample rate: 选择测试频段)
	- 2) 点击 F2 Input select 选择通道及量程,并点击 F8 、F9 设定显示座标后点击 Start 开始测试

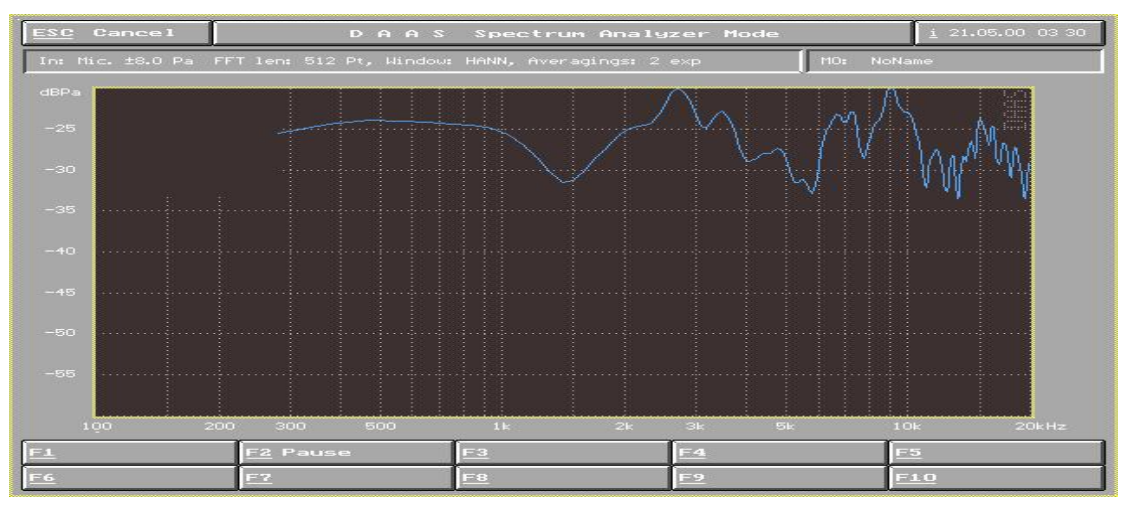

- 3) 在图 56 界面中,按 F2 Pause 暂停测试,并将实时测到的结果显示于数据框中。
- 4) 暂停后通过 F2 F3 F7 F8 移动十字光标,数据框左上角即显示曲线上任一 点值。

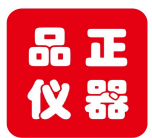

#### Tell:158 118 16998 www.soundwaylab.com

#### **5**) 在任何状态下按 **ESC Cancel** 键均可退出测试状态。

八.信号发生器(切换开关在频响位置)

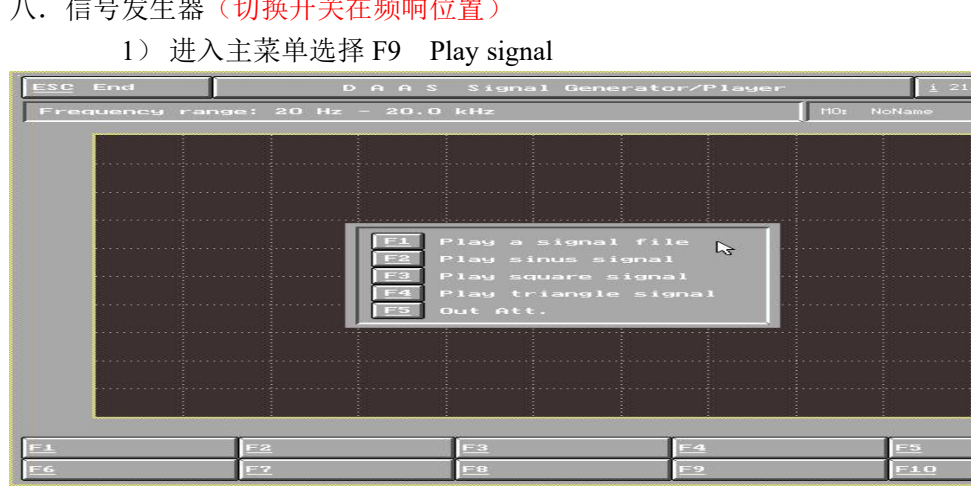

图 58

- 2) 在图 58 界面中:
	- F1 Play a signal file:播放一个系统自带的信号文件
	- F2 Play sinus signal: 播放一个正弦波信号, 键入频率即产生信号
	- F3 Play square signal: 播放一个方波信号, 键入频率即产生信号
	- F4 Play triangle signal: 播放一个三角波信号, 键入频率即产生信号
	- 3) 点击 F1 Play a signal file,

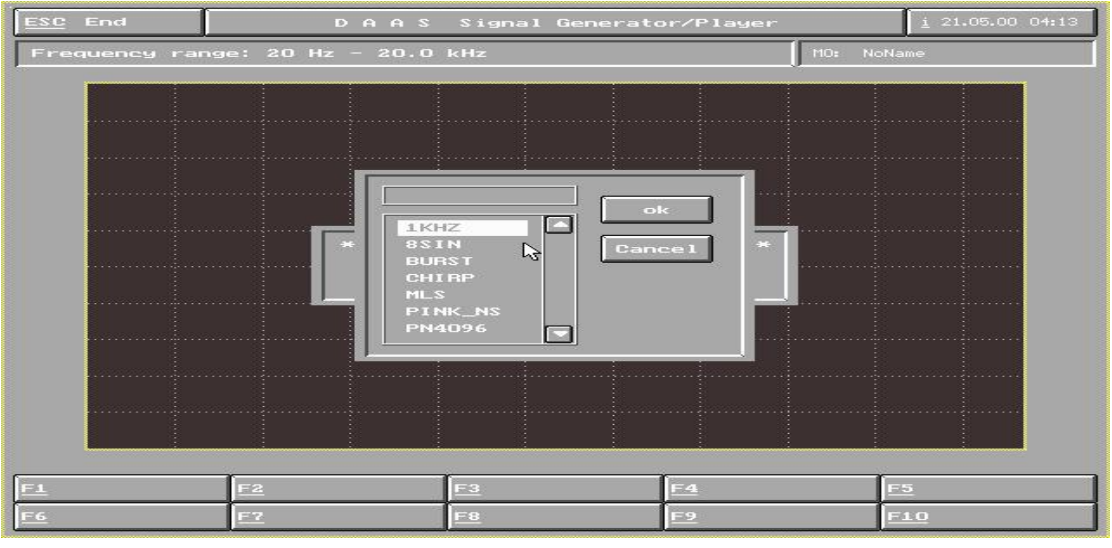

图 59

可播放系统自带信号文件(图 59),用光标键或鼠标键选择信号文件。

- 九.系统设定(回到主菜单界面)一般不建议自行更改系统设置,会造成宕机!
	- 1) 点击 F10 Options

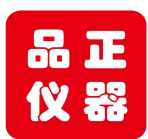

Tell:158 118 16998 www.soundwaylab.com

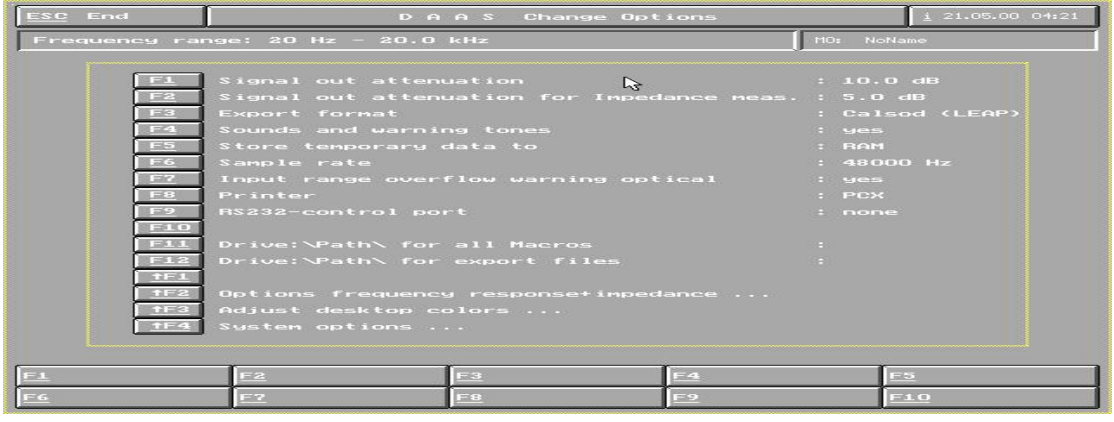

- 图 61
- 2) 在图 61 所示界面中:
	- F1:电声特性测试时信号衰减量 F2:阻抗特性测试时信号衰减量
	- F3:CAD 数据输出格式 F4:启动/关闭声音警示 F5:选择数据储存盘
	- F6:设定取样频率 F7:输入过载时启动/关闭屏闪警示
	- F8:打印机设定
	- F9: 选择外部控制设备 F10: 在指定频率检测极性 F11: 宏记录路径 F12: PCX 图片或 CAD 数据输出路径 ↑ F1:
	- ↑F2:频响测试与阻抗测试时的选项……↑F3:桌面颜色设定……
	- ↑F4:系统设定……

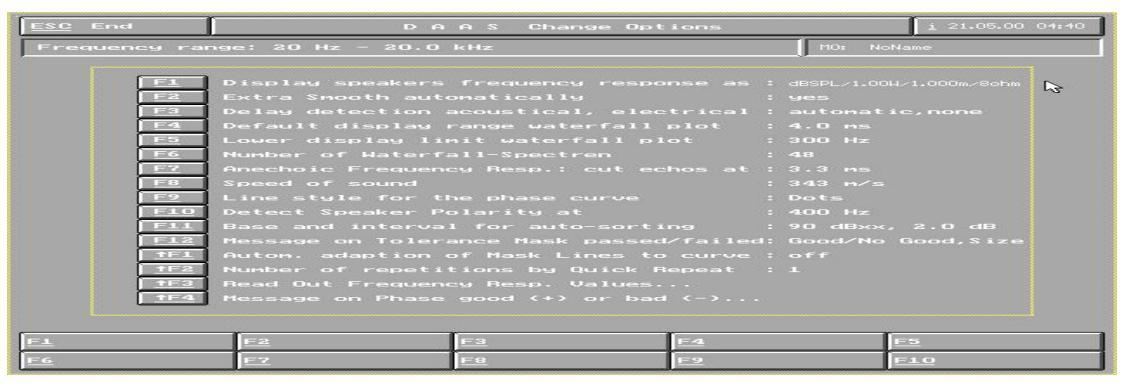

图 63

点击↑F2 进入(图 63)频响与阻抗测试选项:

F1:选择效率单位,5 项可选(图 64)必要时输入扬声器阻抗值

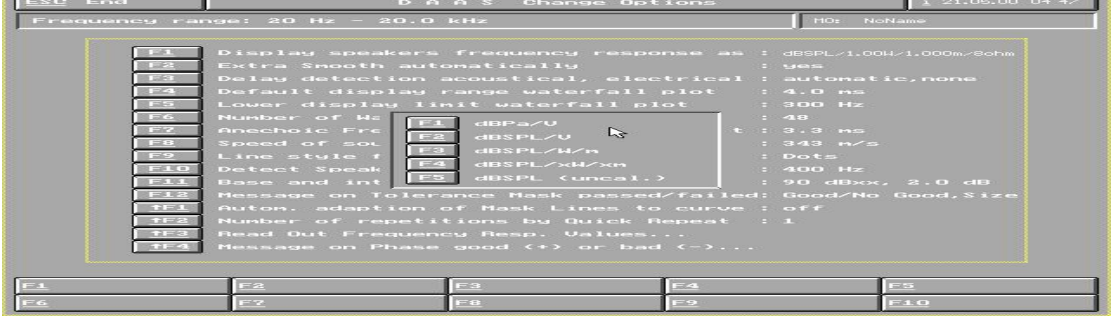

图 64

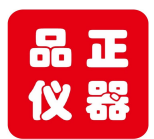

#### Tell:158 118 16998 www.soundwaylab.com

F2:启动平滑功能 F3:选择自动/手动测试距离输入

F4:瀑布图延时座标选择(图 65)

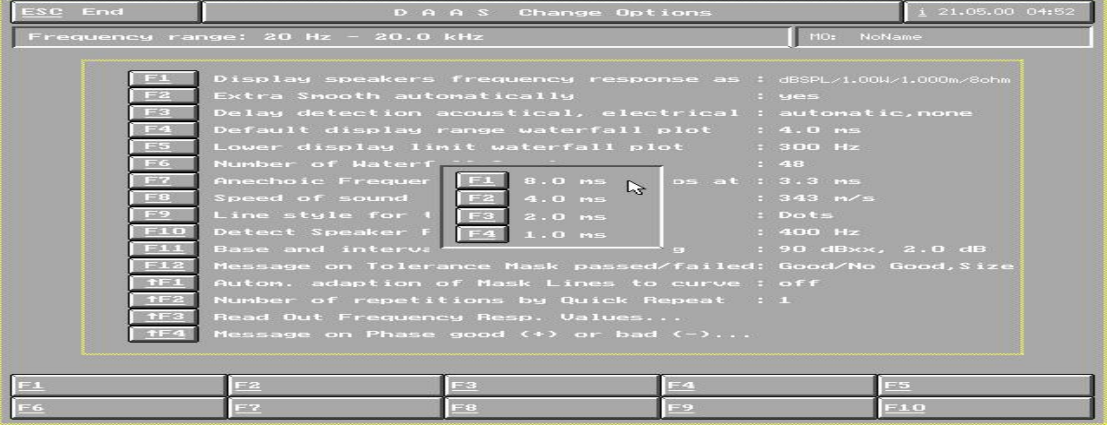

图 65

F5:瀑布图起始显示频率 F6:瀑布图显示线条数量

F7:频率测试时延时设定 F8:声速设定 F9:设置相位显示形式

F10:扬声器极性判断频率设定 F11:设定品管功能的自适应范围

F12:设定品管功时的提示字符及字符大小 ↑F1:设定品管功能曲线捕捉范围 ↑F2:快速重测次数设置 ↑F3:灵敏度取样的选择(图 66)

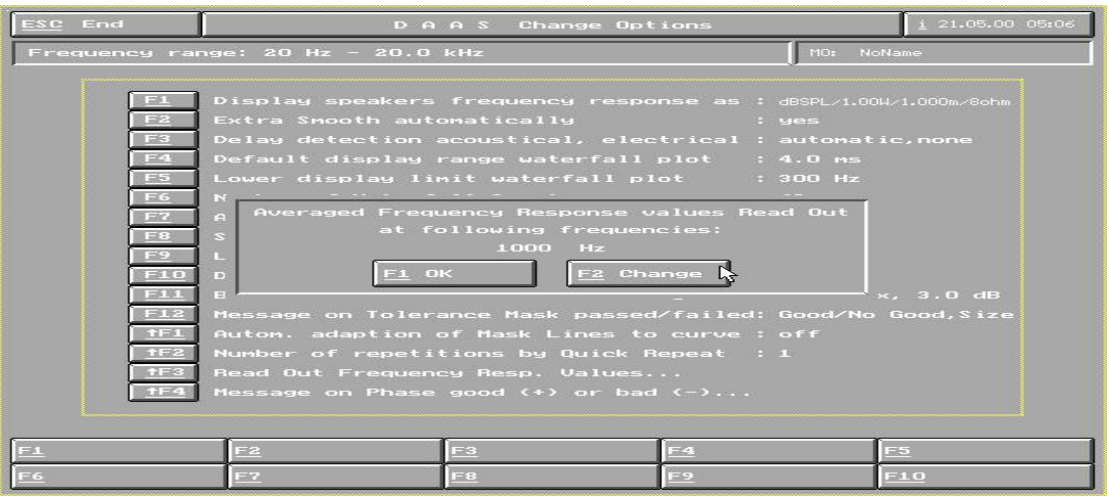

图 66

按 F2 Change 后输入取样点频率,最多可输入十个取样点,输入完毕后 按"0"停止输入。点击 F1 OK 完成选择↑F4: 输入相位提示符内容

#### 注:非 FFT 专业人士不得进入系统选项,更改设置有可能造成系统宕机!

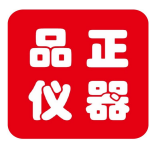

Tell:158 118 16998 www.soundwaylab.com

品管设定上下限方法:注意设定上下限测试样品曲线时,电脑和功放 要开机 20 分钟以上预热后才比较准确。

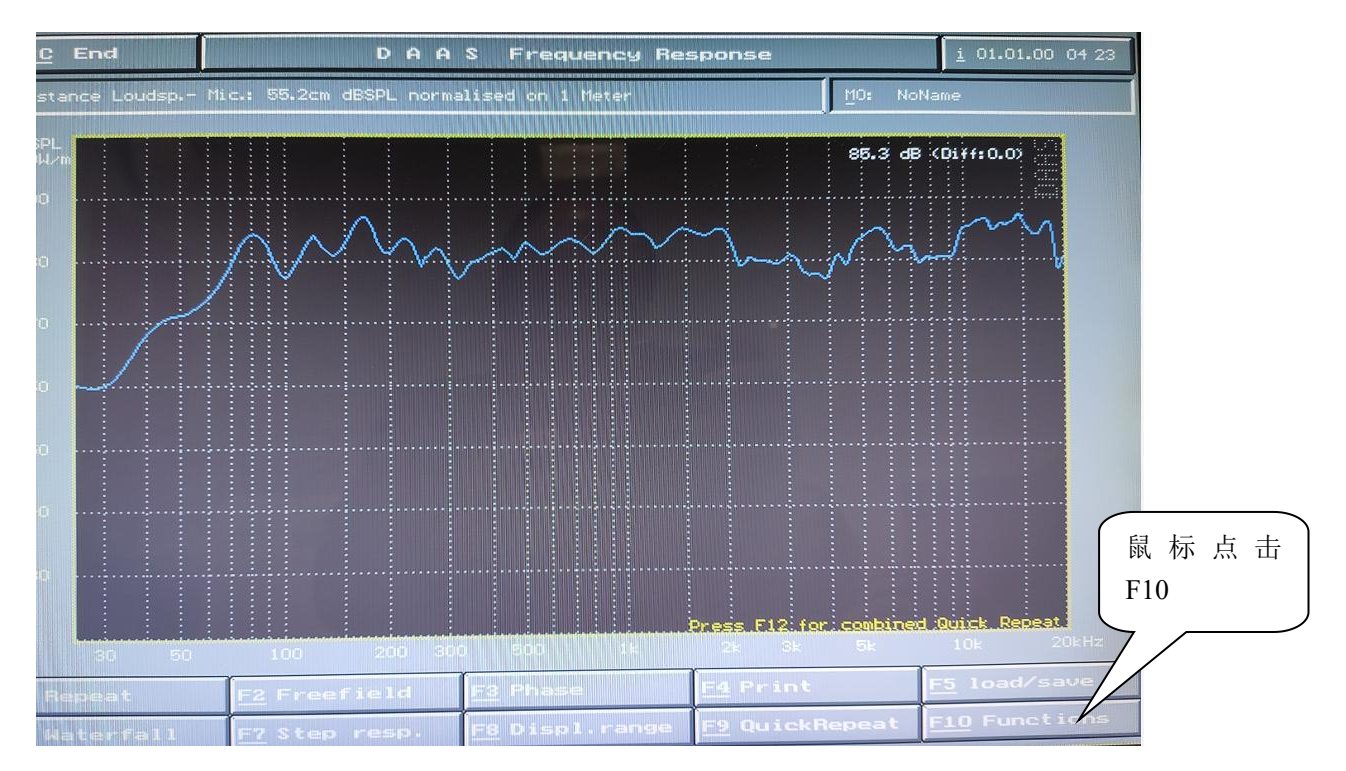

测试出样品的频响曲线后,鼠标点击右下角的 F10 Function,选择 F1 Export Curve, 输入曲线名称例如 a01 后回车 OK 保存, 再回到 F10 Function, 点击 F3 Mask, F4 Import mask,选择之前保存的样 品曲线 A01 回车 Ok, 选择 F2 Upper 上限设置。在下图中输入品管的 上限 dB 数值例如 3

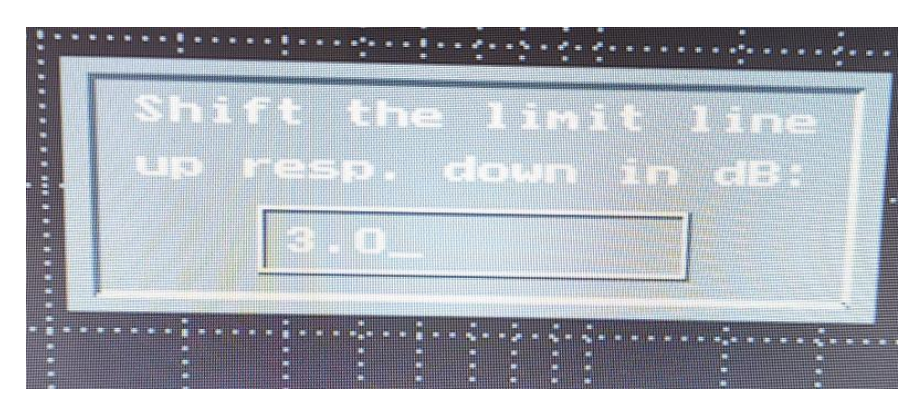

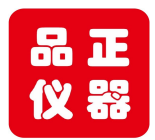

Tell:158 118 16998 www.soundwaylab.com

然后在图框中输入起始的频率如 100 回车,再输入截止频率如 20000 回车, 则出现下图红色为上限曲线。

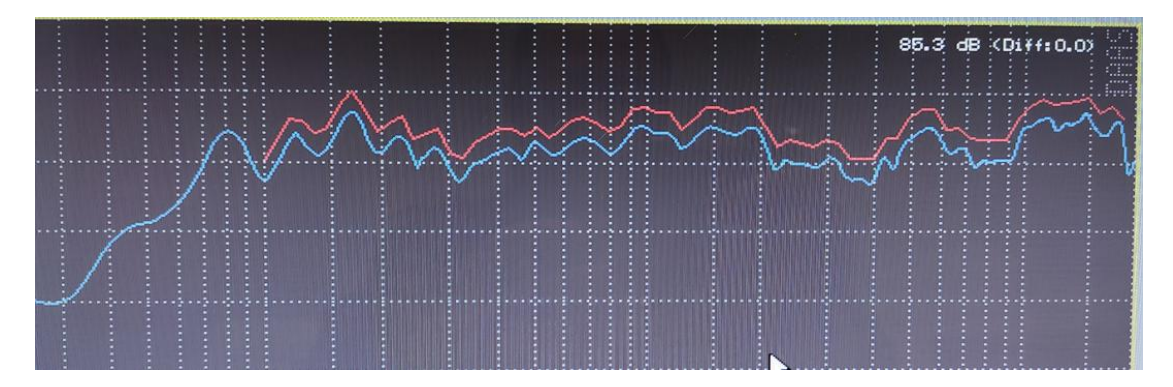

同样的方法,点击 F10 Function 设置下线,只是在中间步骤选择 F1 Lower 设置下线,其他步骤和上限设置相同。设置完毕后出现红色的 上限和下线,如果想保存这个上下限设定,以便下次使用,可以点击 F10 Function, F3 Mask, F2 Save mask,取名如 a01 回车 OK。 回到主页面点击 F9 QuickRepeat 可以重复测试。

如果退出软件后重新启动,则上下限会消失,如果要调入前面保存的 上下限, 则点击 F10 Function, F3 Mask, F1 Load Mask,选择前面保 存的 A01 回车 OK, 则载入了上下限, 按 F9 开始品管测试。 左上角显示 Good 为品管通过,显示 Bad 为不通过。

第二天产线品管测试,建议电脑和功放预热 20 分钟后再开始。